### **Bienvenu :**

**Cher utilisateur, nous vous remercions pour l'achat de ce produit. Beaucoup d'investissements en temps et en efforts ont été réalisés pour son développement, et nous espérons qu'il vous procurera des années de bons et loyaux services.**

## **Instructions de sécurité :**

- 1. Ne faites pas tomber, ne perforez pas et ne démontez pas le caméscope ; autrement la garantie serait annulée.
- 2. Évitez tout contact avec l'eau, et séchez vous les mains avant de l'utiliser.
- 3. N'exposez pas le caméscope à des températures élevées et ne le laissez pas sous la lumière directe du soleil. Ceci pourrait endommager le caméscope.
- 4. Utilisez le caméscope avec soin. Évitez d'appuyer fortement sur le boîtier du caméscope.
- 5. Pour votre propre sécurité, évitez d'utiliser le caméscope quand il y a un orage ou du tonnerre.
- 6. N'utilisez pas de batteries de spécifications différentes. Ceci pourrait potentiellement conduire à des dégâts sérieux.
- 7. Enlevez la batterie pendant les longues périodes de non utilisation, car une batterie endommagée peut affecter le fonctionnement du caméscope.
- 8. Enlevez la batterie si elle présente des signes de fuite ou d'altération.
- 9. Utilisez seulement les accessoires fournis par le fabricant.
- 10. Tenez le caméscope hors de portée des jeunes enfants.

## **Déclaration de conformité à la FCC:**

Cet équipement est conforme à la section 15 du règlement de la FCC. L'utilisation de cet équipement est soumise aux deux conditions suivantes : (1) Cet équipement ne doit pas causer d'interférences nuisibles et (2) cet équipement doit être capable d'accepter toutes les interférences éventuelles, y-compris les interférences pouvant provoquer un fonctionnement inattendu.

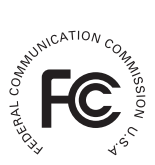

Cet équipement a été testé et jugé conforme aux limites applicables aux

équipements numériques de classe B, définies dans la partie 15 du règlement de la FCC. Ces limites sont conçues pour fournir une protection raisonnable contre les interférences nuisibles dans les installations résidentielles. Cet équipement génère, utilise et peut émettre de l'énergie radiofréquence et, s'il n'est pas installé et utilisé conformément aux instructions fournies, peut produire des interférences affectant les communications radio.

Cependant, aucune garantie n'est donnée qu'il ne causera pas d'interférence dans une installation donnée. Si cet équipement brouille la réception de la radio ou de la télévision, ce que vous pouvez facilement observer en éteignant et en rallumant l'équipement, nous vous encourageons à prendre l'une ou plusieurs des mesures correctives suivantes :

- Réorienter ou déplacer l'antenne réceptrice.
- Eloigner l'équipement du récepteur.
- Brancher l'équipement sur la prise d'un circuit auquel le récepteur n'est pas relié.

– Obtenir de l'aide auprès du revendeur ou d'un technicien radio/télévision qualifié.

Toute modification ou changement apporté à l'équipement et non expressément autorisée par l'entreprise qui doit garantir la conformité aux normes précitées peut annuler la permission d'utilisation de l'équipement.

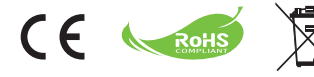

Ne jetez pas cet équipement en fin de vie avec les déchets ménagers normaux, mais déposez le dans un point de collecte officiel en vue d'un recyclage. Ce faisant, vous aiderez à préserver l'environnement.

# **Table des matières**

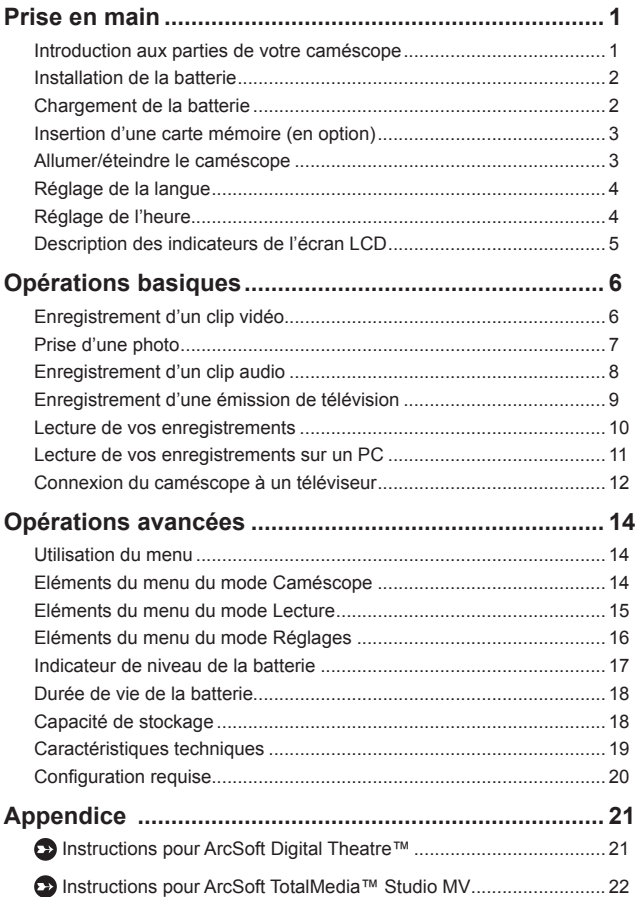

# *Prise en main*

## **Introduction aux parties de votre caméscope**

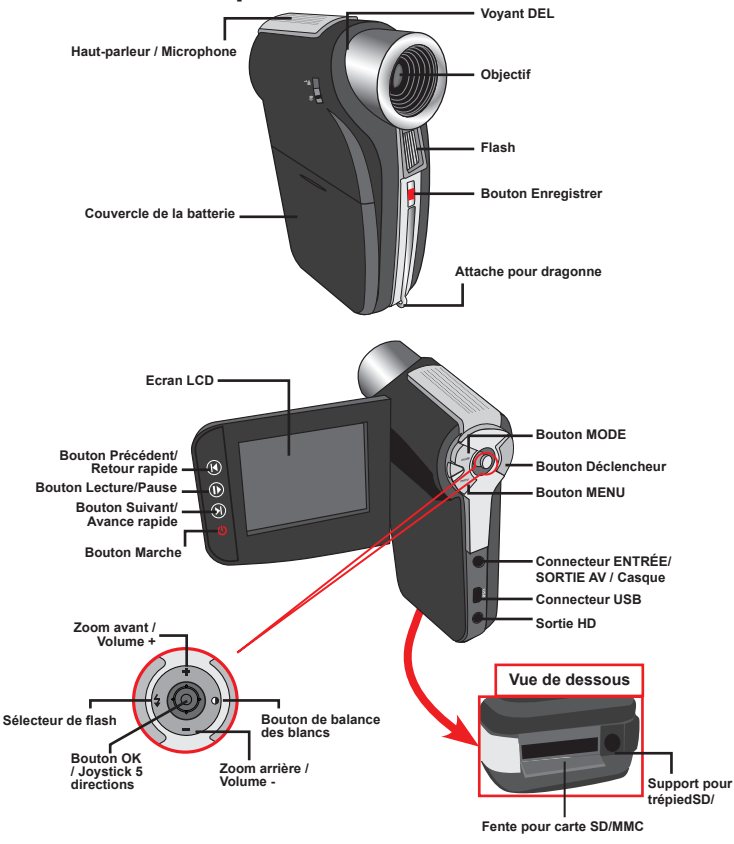

**Certains modèles seulement. Reportez-vous aux inscriptions de la boîte pour les caractéristiques techniques.**

#### **Installation de la batterie**

- 1. Faites glisser le couvercle de la batterie pour l'ouvrir comme indiqué.
- 2. Placez la batterie accessoire au lithium dans le compartiment. Notez que les contacts métalliques doivent être alignés avec ceux du compartiment.
- 3. Une fois la batterie correctement installée, remettez en place le couvercle de la batterie.

# **Chargement de la batterie**

Veuillez charger la batterie pendant au moins 8 heures avant la première utilisation.

1. Branchez le câble.

Branchez une extrémité de l'adaptateur secteur fourni sur le port USB du caméscope et l'autre extrémité sur une prise de courant.

 $\Omega$ 

Branchez une extrémité du câble USB fourni sur le port USB du caméscope et l'autre extrémité sur un PC allumé. Assurez vous que le caméscope est éteint.

- 2. Le voyant DEL de chargement devient rouge et le chargement démarre.
- 3. Lorsque le chargement est interrompu ou que la batterie est complètement chargée, le voyant DEL de chargement devient vert.

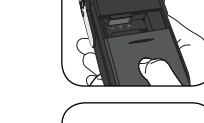

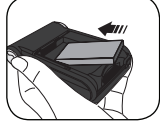

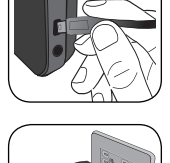

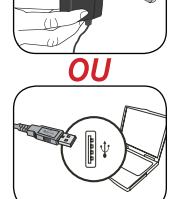

 Lorsque vous utilisez un PC pour charger la batterie, n'allumez pas le caméscope autrement le chargement s'arrêtera.

# **Insertion d'une carte mémoire (en option)**

Pour insérer une carte mémoire, procédez comme suit :

- (1) Ouvrez l'écran LCD.
- (2) Faites glisser le couvercle de la fente pour carte SD pour l'ouvrir.
- (3) Poussez doucement la carte comme indiqué jusqu'à ce qu'elle atteigne le fond de la fente.

Pour enlever la carte mémoire, appuyez doucement sur la carte pour l'éjecter. Enlevez ensuite la carte de la fente.

## **Allumer/éteindre le caméscope**

Ouvrez l'écran LCD et appuyez sur le bouton Marche pendant 1 seconde pour allumer le caméscope.

Pour éteindre le caméscope, appuyez sur le bouton Marche pendant 1~3 secondes ou fermez l'écran LCD.

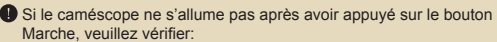

- 1. Si la batterie est bien installée dans le caméscope.
- 2. Si la batterie est suffisamment chargée.

 Si le caméscope reste inactif pendant une longue période, il peut s'éteindre automatiquement grâce à la fonction d'arrêt automatique.

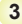

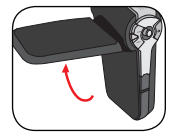

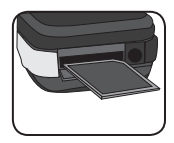

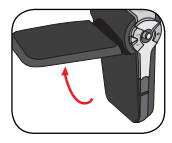

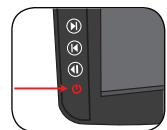

# **Réglage de la langue**

- 1. Allumez le caméscope.
- 2. Appuyez sur le bouton **MODE** pour ouvrir le menu **MODE**.
- 3. Utilisez le **Joystick** pour sélectionner le mode **Réglages** et appuyez sur **OK** pour ouvrir l'écran de menu.
- 4. Utilisez le **Joystick** pour sélectionner l'élément **Langue** et appuyez sur le bouton **OK** pour confirmer.
- 5. Déplacez le **Joystick** vers le haut/bas pour choisir une langue.
- 6. Lorsque vous avez terminé, appuyez sur le bouton **OK** pour confirmer le réglage.

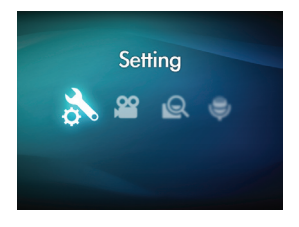

# **Réglage de l'heure**

- 1. Allumez le caméscope.
- 2. Appuyez sur le bouton **MODE** pour ouvrir le menu **MODE.**
- 3. Utilisez le **Joystick** pour sélectionner le mode **Réglages**  et appuyez sur **OK** pour ouvrir l'écran de menu.
- 4. Utilisez le **Joystick** pour choisir l'élément **Date & Heure**  et appuyez sur le bouton **OK** pour confirmer.
- 5. Déplacez le **Joystick** vers le haut/bas pour ajuster la valeur. Déplacez le **Joystick** vers la droite/gauche pour changer entre les champs.
- 6. Lorsque vous avez terminé, appuyez sur le bouton **OK** pour confirmer le réglage.

## **Description des indicateurs de l'écran LCD**

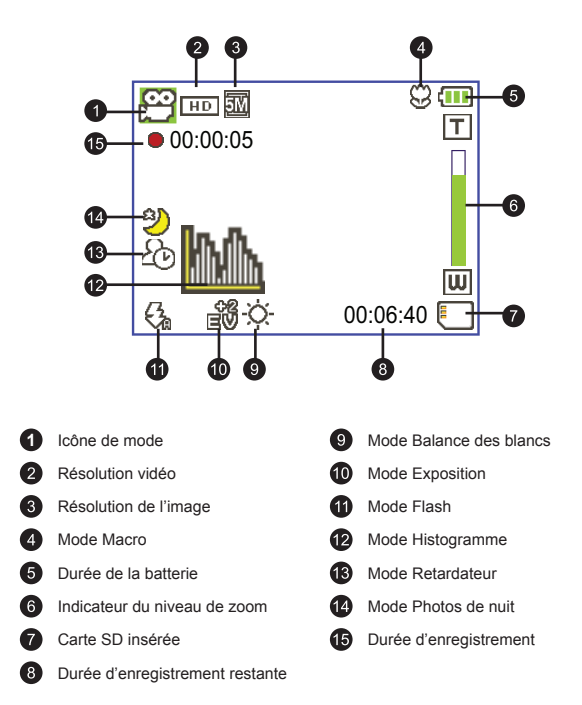

 L'écran LCD affichera le rapport 16:9 quand il est réglé sur une résolution vidéo HD (720P).

 L'écran LCD affichera le rapport 4:3 quand il est réglé sur une résolution vidéo D1 (480P) ou CIF. (Veuillez vous reporter à la page 7 pour des instructions plus détaillées.)

# *Opérations basiques*

# **Enregistrement d'un clip vidéo**

1. Ajustez la mise au point sur une position appropriée. Normalement, vous pouvez régler la mise au point sur ( $\triangleq$ <sup>0</sup>) pour la plupart des enregistrements. Sélectionnez ( $\ddot{\ddot{\mathbf{x}}}$ ) seulement pour les gros plans.

**Remarque : Veuillez vous assurer que votre carte mémoire est insérée avant de faire des enregistrements.**

- 50cm  $\sim \infty$  (20"  $\sim \infty$ )  $30cm \sim 50cm$  (12"  $\sim$  20")
- 2. Utilisez les boutons de **Zoom** vers le haut ou vers le bas pour faire un zoom avant ou arrière sur l'écran. Le grossissement numérique est de 4X.
- 3. Appuyez sur le bouton **Enregistrer** pour commencer l'enregistrement.
- 4. Appuyez de nouveau sur le bouton **Enregistrer** pour arrêter l'enregistrement.

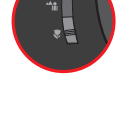

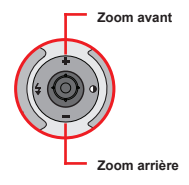

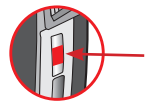

 La fonction de zoom est également disponible pendant l'enregistrement.

Il est normal que le caméscope chauffe légèrement lorsque vous l'utilisez / enregistrez en raison de ses performances élevées. continuous use / recording due to its high performance.

# **Prise d'une photo**

- 1. Ajustez la mise au point sur une position appropriée. Normalement, vous pouvez régler la mise au point sur ( $\triangle$ <sub>i</sub>) pour la plupart des enregistrements. Sélectionnez ( ) seulement pour les gros plans. **Remarque : Veuillez vous assurer que votre carte mémoire est insérée avant de faire des enregistrements.**
	- 50cm  $\sim \infty$  (20"  $\sim \infty$ )  $30cm \sim 50cm$  (12" ~ 20") 宴
- 2. Utilisez les boutons de **Zoom** vers le haut ou vers le bas pour faire un zoom avant ou arrière sur l'écran. Le grossissement numérique est de 4X.

Ajustez les autres réglages avancés si nécessaire.

3. Appuyez sur le **Déclencheur** pour prendre une photo.

En raison de la fonction de capture du capteur, la prévisualisation LCD et le rapport de la capture d'image varient selon les différents réglages de résolution vidéo. La capture d'image du caméscope est fixe alors que les résolutions vidéo sont différentes.

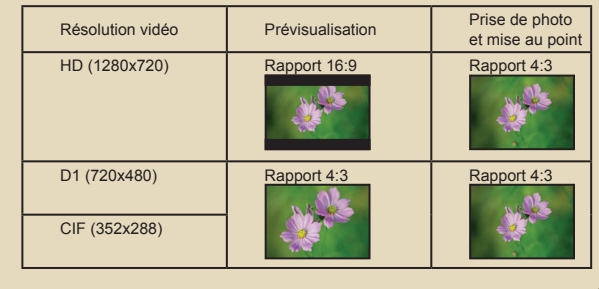

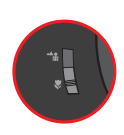

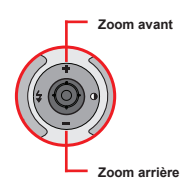

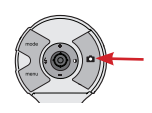

# **Enregistrement d'un clip audio**

- 1. Allumez le caméscope.
- 2. Appuyez sur le bouton **MODE** pour ouvrir le menu **MODE.**
- 3. Utilisez le **Joystick** pour sélectionner le mode **Enregistreur vocal** et appuyez sur **OK** pour ouvrir l'écran de menu.
- 4. Appuyez sur le bouton **Enregistrer** pour commencer l'enregistrement.
- 5. Appuyez de nouveau sur le bouton **Enregistrer** pour arrêter l'enregistrement.

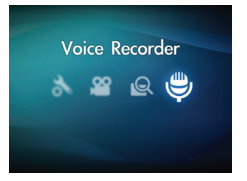

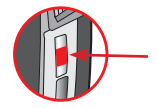

**Certains modèles seulement. Reportez-vous aux inscriptions de la boîte pour les caractéristiques techniques.**

## **Enregistrement d'une émission de télévision**

La technologie d'enregistrement vidéo vous permet d'enregistrer une émission de télévision en utilisant simplement le câble ENTRÉE AV.

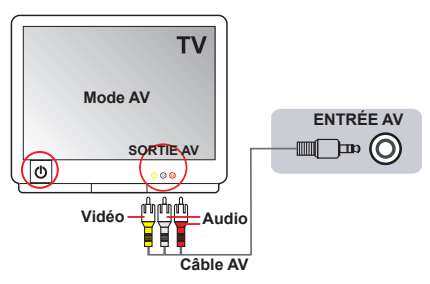

- 1. Allumez votre téléviseur ou votre lecteur DVD.
- 2. Branchez le câble AV sur la prise SORTIE AV du téléviseur ou du lecteur DVD.

(Normalement, vous n'aurez pas besoin de changer le mode ; reportez-vous au manuel d'utilisation du téléviseur ou du lecteur DVD.)

- 3. Allumez le caméscope.
- 4. Branchez les extrémités audio et vidéo du câble AV (couleurs jaune/ blanche/rouge) sur les prises « SORTIE AV » du téléviseur.
- 5. Branchez les autres extrémités du câble AV sur la prise ENTRÉE AV de votre caméscope. Lorsqu'un message s'affiche sur l'écran. sélectionnez « ENTRÉE AV ».
- 6. Assurez-vous que les images affichées sur le téléviseur ou le lecteur DVD sont aussi affichées sur l'écran LCD du caméscope.
- 7. Appuyez sur le bouton Enregistrer pour commencer l'enregistrement.
- 8. Appuyez de nouveau sur le bouton Enregistrer pour arrêter l'enregistrement.

# **Lecture de vos enregistrements**

- 1. Appuyez sur le bouton **MODE** et utilisez le **Joystick** pour sélectionner le mode **Mes travaux**. Ou appuyez sur le bouton **Lecture/Pause** ( ) sur le côté gauche de l'écran LCD.
- 2. Il y a trois dossiers sous **Mes travaux : Vidéo, Image et Vocal**. Sélectionnez Vidéo, Image ou Vocal puis appuyez sur le bouton **OK** pour ouvrir le mode index.

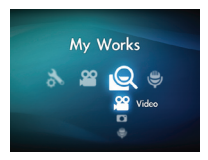

3. Utilisation du mode Lecture :

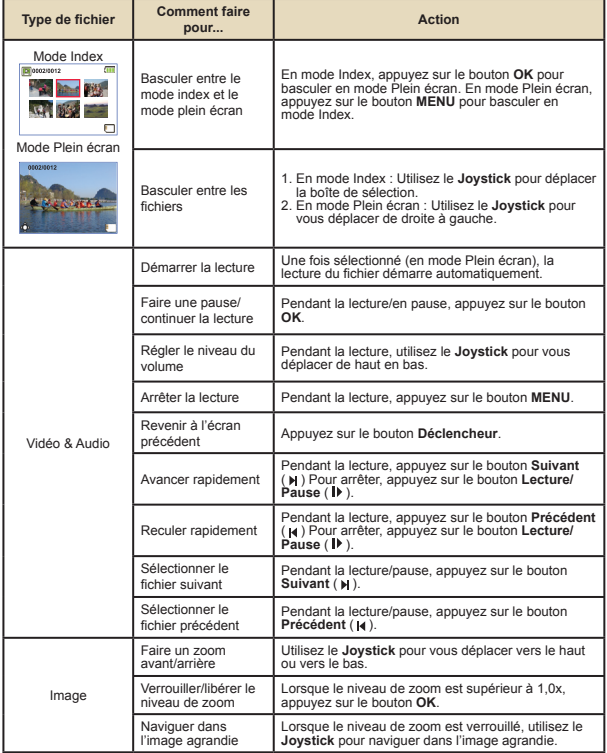

## **Lecture de vos enregistrements sur un PC**

## **Installation du logiciel**

Veuillez noter que les vidéos sont enregistrées au format .mov. Il vous faut donc un programme spécifique pour lire les enregistrements sur un PC. Pour la première utilisation, veuillez vous assurer que vous avez QuickTime 7.0 sur votre PC. Sinon, veuillez suivre les instructions ci-dessous pour installer d'abord le logiciel.

Veuillez télécharger QuickTime 7.0 à partir du site Web suivant : http://www.apple.com/quicktime/download/win.html

### **OU**

Veuillez installer le programme HD-DV DECODER qui est fourni sur le CD attaché.

(\* HD-DV DECODER est conçu pour la lecture avec Windows Media Player 10 & 11 des fichiers .mov enregistrés par votre caméscope.)

## **Connexion à un PC et enregistrement des fichiers**

Une fois le logiciel correctement installé sur votre PC, veuillez suivre les procédures suivantes.

- 1. Allumez le caméscope.
- 2. Connectez le caméscope (avec la carte SD insérée) à votre ordinateur avec le câble USB.
- 3. Une fenêtre de dialogue apparaît automatiquement. Veuillez sélectionner **Ouvrir le dossier pour visualiser les fichiers** et cliquez sur **OK**.
- 4. Si la fenêtre de dialogue n'apparaît pas automatiquement, vous pouvez doublecliquer sur « Mon ordinateur » et ouvrir le « Disque amovible ».
- 5. Double-cliquez sur le dossier de fichiers **DCIM**.
- 6. Double-cliquez sur le dossier de fichiers **100MEDIA**.
- 7. Copiez les fichiers que vous voulez garder et enregistrez-les sur l'emplacement souhaité de votre ordinateur.

## **12**

# **Connexion du caméscope à un téléviseur**

Veuillez suivre les instructions ci-dessous pour connecter votre caméscope à votre téléviseur en utilisant les câbles AV pour un affichage en temps réel. Vous pouvez lire vos clips vidéo et vos photos sur votre téléviseur pour les partager en famille et avec vos amis.

## **Connexion du caméscope à un téléviseur HD**

HD fait ici référence aux ports d'entrée du composant TV intégré, et peut donc obtenir une qualité haute résolution HD (720P) une fois connecté.

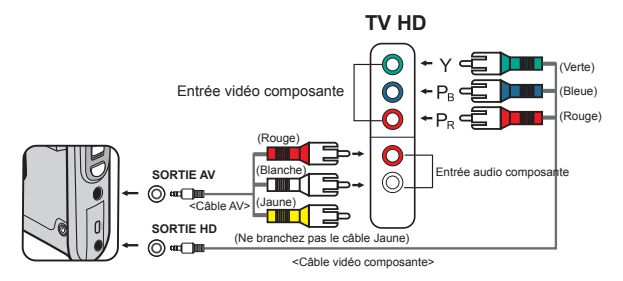

- 1. Allumez votre téléviseur HD.
- 2. Allumez le caméscope.
- 3. Branchez une extrémité du câble vidéo composante sur le port (ENTRÉE vidéo composante) du téléviseur HD et l'autre extrémité sur le port (SORTIE HD) du caméscope.
- 4. Branchez une extrémité de l'autre câble AV sur le port (ENTRÉE audio composante) du téléviseur HD et l'autre extrémité sur le port (sortie AV) du caméscope. (Veuillez ne pas branchez le connecteur jaune sur le port ENTRÉE AV du téléviseur HD)
- 5. Appuyez sur le sélecteur de mode d'entrée du téléviseur HD et sélectionnez « Entrée composante ».

 Si vous enregistrez un clip en résolution HD tout en étant connecté au téléviseur HD, la résolution d'affichage vidéo du téléviseur est réduite à la résolution D1 (480P) en raison du débit de données, mais le fichier d'enregistrement sauvegardé reste en HD (720P) sans modification.

 Lorsque vous connectez le caméscope à un téléviseur, la fonction de zoom n'est pas disponible.

## **Connexion du caméscope à un téléviseur standard**

TV = Téléviseur cathodique (CRT) traditionnel

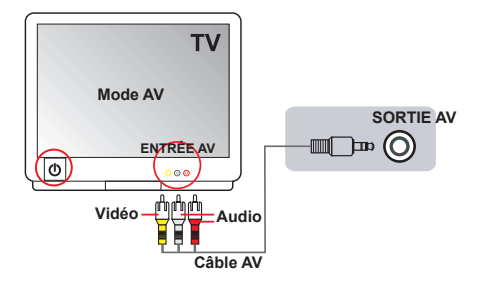

- 1. Allumez votre téléviseur et mettez le téléviseur en mode AV.
- 2. Branchez les extrémités audio et vidéo du câble AV (couleurs jaune/ blanche/rouge) sur les ports ENTRÉE AV du téléviseur.
- 3. Allumez le caméscope.
- 4. Branchez les autres extrémités du câble AV sur le port SORTIE AV de votre caméscope. Lorsqu'un message s'affiche sur l'écran, sélectionnez « SORTIE AV ».

# *Opérations avancées*

# **Utilisation du menu**

Les éléments de menu offrent plusieurs options pour affiner les fonctions de votre caméscope.

Le tableau suivant donne les détails de l'utilisation des menus.

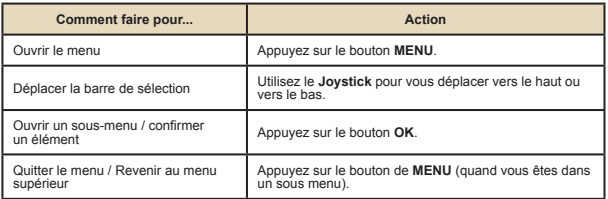

# **Eléments du menu du mode Caméscope**

Allumez → Appuyez sur le bouton **Menu**.

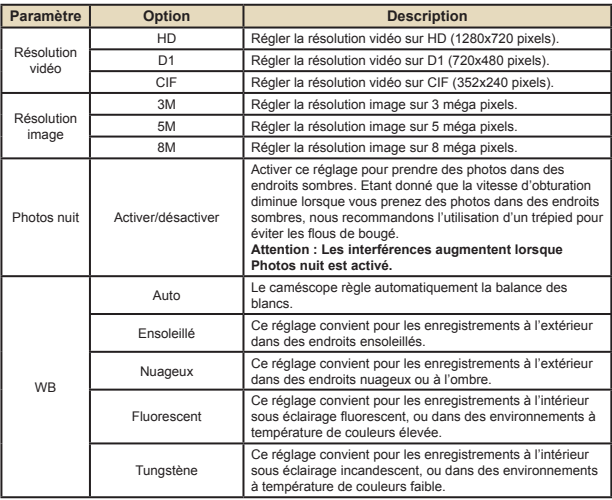

# **Eléments du menu du mode Camescope (suite)**

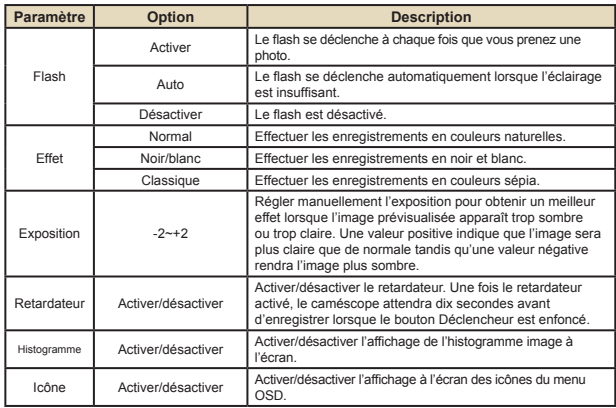

# **Eléments du menu du mode Lecture**

Allumez → Appuyez sur le bouton **MODE** → Utilisez le Joystick pour basculer au mode **Mes travaux**→ Sélectionnez le dossier **Vidéo**, **Image** ou **Vocal** → Appuyez sur le bouton **OK** → Appuyez sur le bouton **MENU**.

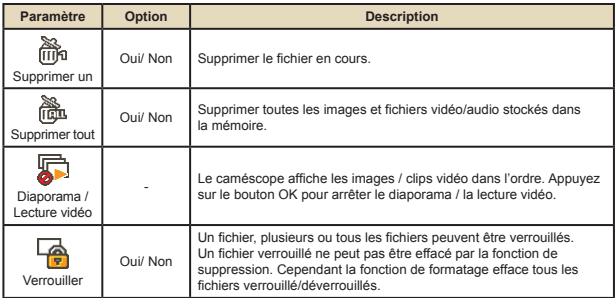

\* S'il n'y a aucun fichier dans le caméscope, aucun élément ne s'affiche.

#### **Eléments du menu du mode Réglages**  $\Box$

Allumez → Appuyez sur le bouton **MODE** → Allez en mode **Réglages** (  $\leq$  ) → Appuyez sur le bouton **OK**.

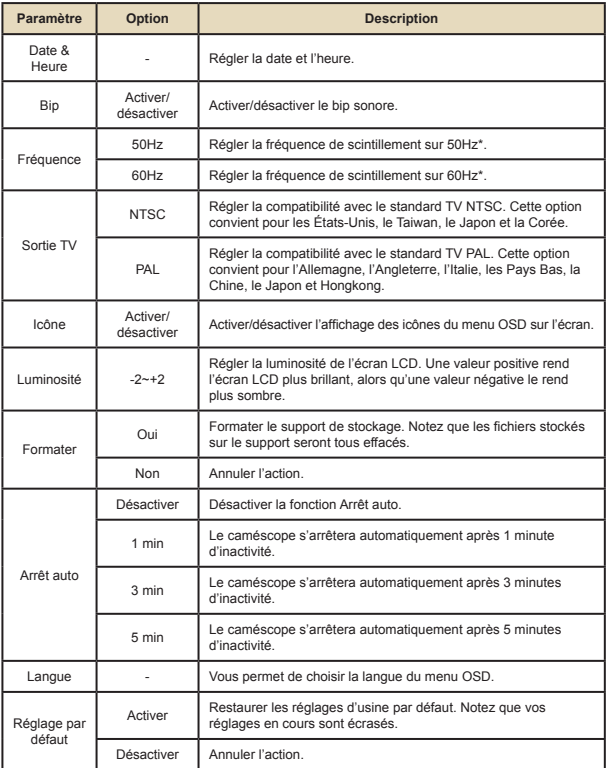

## **Eléments du menu du mode Réglages (suite)**

\* Tableau des réglages de fréquence :

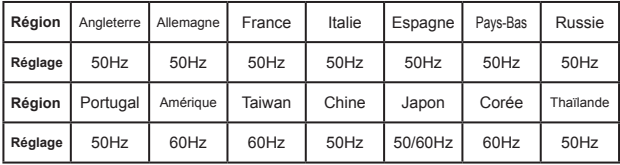

# **Indicateur de niveau de la batterie**

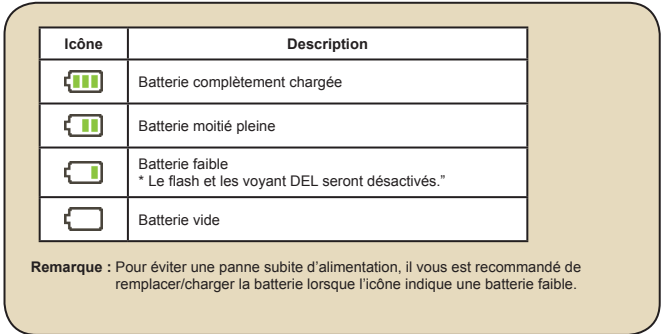

# **Durée de vie de la batterie**

![](_page_19_Picture_150.jpeg)

# **Capacité de stockage**

![](_page_19_Picture_151.jpeg)

**Remarque :** La capacité de stockage peut varier (jusqu'à ± 30%) en fonction de la saturation des couleurs et la complexité du sujet et de son environnement.

# **Caractéristiques techniques**

![](_page_20_Picture_115.jpeg)

# **Configuration requise**

Les configurations systèmes requises varient selon les réglages de résolution vidéo :

![](_page_21_Picture_70.jpeg)

# *Appendice*

# **Instructions pour ArcSoft Digital Theatre™**

### **Introduction**

ArcSoft Digital Theatre est une application média de lecture haute qualité qui améliore votre expérience visuelle.

### **Utilisation du programme**

Vous trouverez ci-dessous un résumé des boutons et des commandes disponibles. Vous pouvez aussi cliquer avec le bouton droit sur l'écran vidéo pour accéder aux mêmes commandes dans un format de menu.

![](_page_22_Picture_6.jpeg)

**O** Commandes basiques

![](_page_22_Picture_145.jpeg)

Boutons Menu, Chapitre et Etendre

![](_page_22_Picture_146.jpeg)

### Icônes Aide, Cacher et Attacher

 $902$ 

![](_page_22_Picture_147.jpeg)

**D** Barre d'outils  $\mathbb{R} \triangleq \mathfrak{a}$ 

![](_page_22_Picture_148.jpeg)

# **Instructions pour ArcSoft TotalMedia™ Studio MV**

### **Introduction**

Bienvenu à ArcSoft TotalMedia™ Studio MV, un programme amusant et facile à utiliser pour personnaliser vos films DVD!

### **Obtenir les médias**

La première étape, avant de créer vos films, est de choisir et/ou créer les médias que vous désirez utiliser.

Insérer les fichiers média

En cliquant sur le bon bouton, vous pouvez parcourir votre système pour choisir des clips vidéo et les ajouter à votre film. Chaque fichier que vous sélectionné est ajouté comme un chapitre séparé. Pour entrer un nom de chapitre, double-cliquez simplement sur le titre du chapitre.

 $\Box$  Zone de coupage / écriture

Cette zone vous permet de couper le début et la fin de chaque clip vidéo qui a été ajouté à votre projet. Vous pouvez aussi importer des images vidéo et les utiliser comme diapos de chapitre. Les commandes de lecture standard peuvent être utilisé lorsque vous découpez votre vidéo :

1. Utilisez les commandes de prévisualisation (c.à.d. lecture/pause/avance/retour) pour aller au début de la partie que vous désirez couper.

**Remarque** : Pour les clips vidéo de plus de 10 minutes, une barre de « recherche » apparaîtra au-dessous de la barre du temps pour indiquer la position actuelle dans le clip vidéo.

- 2. Cliquez sur le bouton « Marquer début ».
- 3. Utilisez les commandes de prévisualisation (c.à.d. lecture/pause/avance/retour) pour aller à la fin de la partie que vous désirez couper.
- 4. Cliquez sur le bouton « Marquer fin » pour définir la partie qui doit être coupé de votre vidéo.

*Remarque :* Vous pouvez couper plusieurs sections d'une vidéo en répétant les étapes 1-4.

- Utilisez le bouton Annuler/Refaire lorsque vous faites une erreur.
- Appuyez sur le bouton « Effacer tout » pour supprimer toutes les parties coupées et restaurer le clip vidéo entier.
- Les boutons « Aller à » peuvent être utilisés pour aller directement au passage précédent ou suivant édité sur le compteur.

- Régler comme bouton Menu

En utilisant les commandes Lecture/Pause, cliquez sur « Pause » lorsque vous arrivez au passage que vous désirez utiliser pour votre bouton de chapitre, et cliquez sur l'icône de flèche à coté de la zone de prévisualisation.

- Fusionner

Cette fonction vous permet de fusionner plusieurs clips vidéo.

- Exporter

Cette fonction offre des options de réglage des paramètres vidéo et les enregistre dans un fichier.

**D** Créer nouveaux fichiers média

Ici vous pouvez ajouter un nouveau sous-menu ou une couche de texte à coté du fichier média sélectionné.

- Sous-menu

Pour créer un nouveau sous-menu à l'intérieur des menus sélectionnés.

- Texte

Pour ajouter une couche de texte à coté de l'image sélectionnée. Vous aurez les mêmes options de texte que lorsque vous entrez le titre du menu.

#### **Design**

Cette étape vous permet de changer l'apparence du menu de votre film. Ceci inclut changer l'apparence du fond, entrer le nom de votre film et des titres des chapitres et réarranger la position des boutons de chapitre.

### **Précédent/Produire**

Lorsque vous avez fini et que vous êtes prêt à graver votre disque, procédez de la manière suivante :

#### **D** Prévisualisation

Utilisez les commandes de prévisualisation en bas de l'écran pour prévisualiser votre film avant de le graver sur un disque.

### **D** Produire

Lorsque vous désirez créer votre disque, cliquez simplement sur le bouton « Graver » ; la fenêtre « Produire » s'affichera.

- Entrez le nom du disque.
- Choisissez un standard de TV à utiliser (NTSC pour les Etats-Unis ou le Japon, ou PAL pour l'Europe ou la Chine).
- Choisissez la destination où vous désirez enregistrer le film que vous avez compilé, soit un graveur de disque ou votre disque dur.